## WhatWork

## Adding an Outcome to Canvas Center for Teaching Innovation

eas in Grading and Assessment

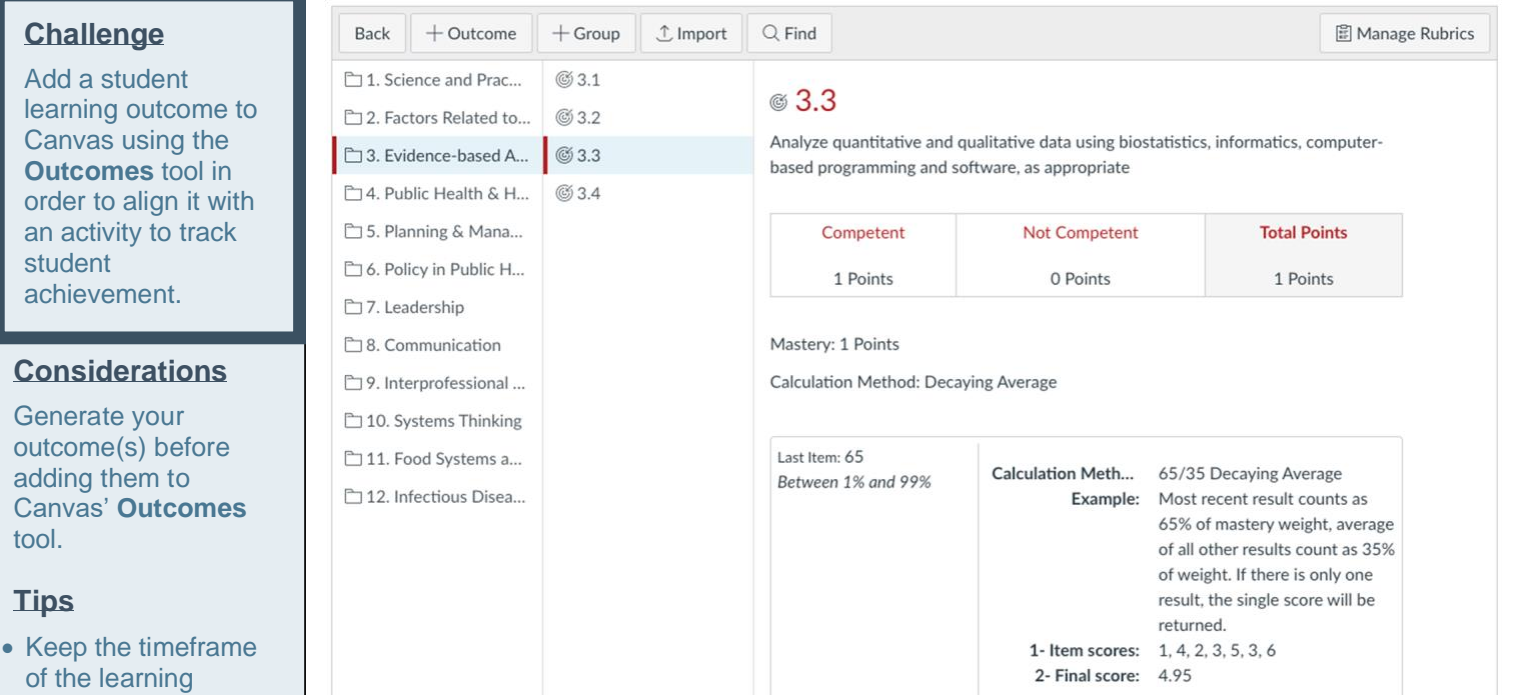

## **Instructions**

- 1. Go into the course to which you would like to add a learning outcome.
- 2. Click **Outcomes** from the Course Navigation menu on the left.
- **3.** Click the **+ Outcome** button on the top left.
- 4. Name the outcome something clear.
- 5. (Optional) Enter a **Friendly name**. (This is what appears to students in the **Student Learning Mastery Gradebook** if you have enabled that on the **Feature Options** tab of the **Settings** page.)
- 6. Enter a clear and explanatory description of the learning outcome.
- 7. Edit **Criterion ratings** by clicking the pencil in the bottom right of each box.

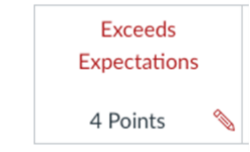

- 8. Insert more criterion ratings as needed by clicking **Insert** between existing criterion ratings.
- 9. Enter a value at which mastery is reached in the **Mastery at** box. (This value should be within the range of criterion ratings.)
- 10. Choose the mastery calculation method from the dropdown box next to **Calculation Method**. (This will determine how overall outcome achievement is measured if the outcome is aligned to more than on assessment in Canvas.)
- 11. Click the **Save** button.

## Cornell University

experience in mind.

• Make sure your outcomes are *Specific Measurable Achievable Realistic Time-bound*

st

• Be mindful of the discipline-specific knowledge and skills you want students to

develop.

• Avoid phrasing

that cannot be observed. • Avoid nested outcomes that contain several distinct outcomes. • In the **Outcomes** tool, use a 0-4 scale with mastery at 3 or above to match the mastery levels displayed in the **Learning Mastery Gradebook**.

outcomes using verbs